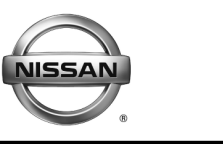

# **ERVICE CAMPAIGN BULLETIN**

**Reference: Date:** 

NTB17-070a January 4, 2018

# **VOLUNTARY SERVICE CAMPAIGN 2004-2011 TITAN, AND 2005-2011 FRONTIER AND XTERRA; AIR BAG DIAGNOSIS SENSOR UNIT**

**This bulletin has been amended. The reprogramming procedure has been revised. No other changes have been made. Discard all previous versions of this bulletin.** 

**CAMPAIGN ID #:** P7318

**APPLIED VEHICLES:** 2004-2011 Titan (A60)

2005-2011 Frontier (D40)

2005-2011 Xterra (N50)

#### **Check Service COMM or Dealer Business Systems (DBS) National Service History to confirm campaign eligibility.**

# **INTRODUCTION**

Nissan is conducting a voluntary service campaign on certain specific model year 2004- 2011 Titan, and 2005-2011 Frontier and Xterra vehicles to reprogram the air bag diagnosis sensor unit. This repair will be performed at no charge to the customer for parts or labor.

# **IDENTIFICATION NUMBER**

Nissan has assigned identification number P7318 to this campaign. This number must appear on all communications and documentation of any nature dealing with this campaign.

# **DEALER RESPONSIBILITY**

Dealers are to repair vehicles falling within range of this campaign that enter the service department. This includes vehicles purchased from private parties, vehicles presented by transient (tourists) owners, and vehicles in a dealer's inventory.

Nissan Bulletins are intended for use by qualified technicians, not 'do-it-yourselfers'. Qualified technicians are properly trained individuals who have the equipment, tools, safety instruction, and know-how to do a job properly and safely. **NOTE:** If you believe that a described condition may apply to a particular vehicle, DO NOT assume that it does. See your Nissan dealer to determine if this applies to your vehicle.

# **REQUIRED SPECIAL TOOL J-51594 (SRS Reprogramming Cable)**

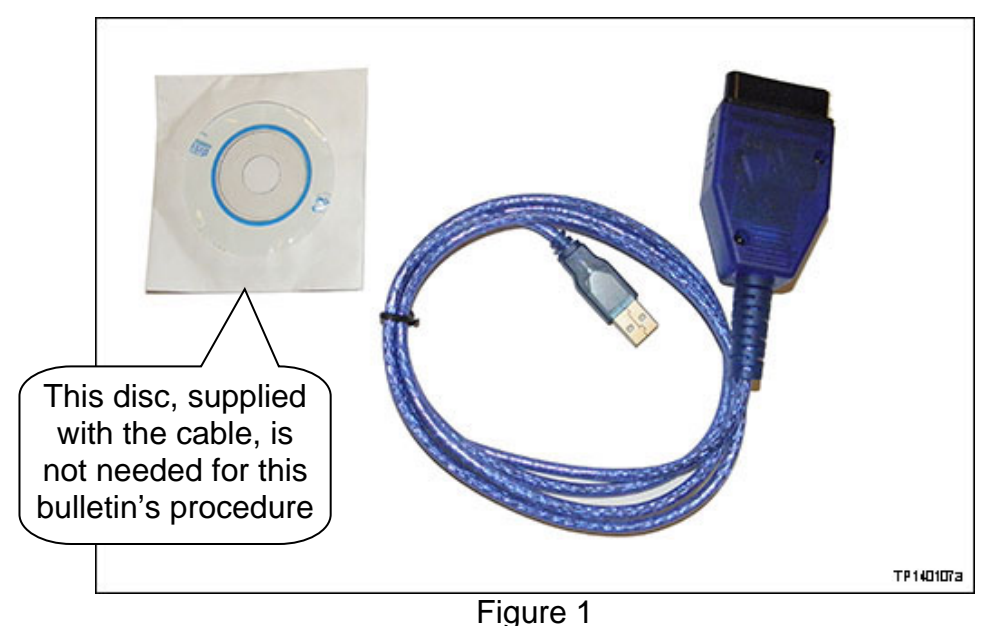

**NOTE:** One J-51594 SRS reprogramming cable (J-51594 cable or blue cable) has been supplied to each dealer. Additional blue cables can be obtained from Tech•Mate at 1-800-662-2001.

# **SERVICE PROCEDURE**

**IMPORTANT:** Before starting, make sure:

- **ASIST on the CONSULT PC has been freshly synchronized (updated to the current date).**
- All C-III plus software updates (if any) have been installed.

# **NOTE:**

- $\triangleright$  The CONSULT PC automatically gets applicable reprogramming data during ASIST synchronization.
- **Refer to page 9, Error Messages, if an error message appears on the C-III plus screen during the reprogram process**.
- **Make sure the driver for the blue cable is installed/updated:** 
	- a. Connect the CONSULT PC to the Internet.
	- b. Connect the blue cable to the CONSULT PC USB port.
	- c. Wait one (1) minute, the drivers will install / update automatically.

**NOTE**: Steps a-c above are only required one time to install the driver into the CONSULT PC. But it is recommended that steps a-c above be performed at the beginning of each day to confirm the latest software has been installed.

**NOTE:** The screen shots in this bulletin are similar to, if not the same as, those on your CONSULT PC.

- 1. At this time, do not turn the ignition ON.
- 2. Connect the blue cable to the vehicle's DLC connector and the PC USB port.
	- Make sure the blue cable is securely connected at both ends.

**CAUTION:** Make sure the J-51594 cable is securely connected. If the J-51594 cable connection is loose during reprogramming, the process will be interrupted and the air bag diagnosis sensor unit may be damaged.

3. Connect the AC Adapter to the CONSULT PC.

**CAUTION:** Be sure to connect the AC Adapter. If the CONSULT PC battery voltage drops during reprogramming, the process will be interrupted and the air bag diagnosis sensor unit may be damaged.

4. Connect the GR-8 battery charger to the vehicle battery and select ECM Power Supply Mode.

**CAUTION:** Be sure the battery charger is connected securely to the battery. Make sure the battery voltage stays between 12.0V and 15.5V during reprogramming. If the battery voltage goes out of this range during reprogramming, the air bag diagnosis sensor unit may be damaged.

5. Turn OFF all vehicle electrical loads such as exterior lights, interior lights, HVAC, rear defogger, audio, NAVI, seat heater, steering wheel heater, etc.

**IMPORTANT:** Make sure to turn OFF all vehicle electrical loads. Make sure the battery voltage stays between 12.0V and 15.5V during reprogramming. If the battery voltage goes out of this range during reprogramming, the air bag diagnosis sensor unit may be damaged.

- 6. Turn ON the CONSULT PC, and then locate the **Acu Repro** icon on the CONSULT PC screen.
- 7. Select "ACU".

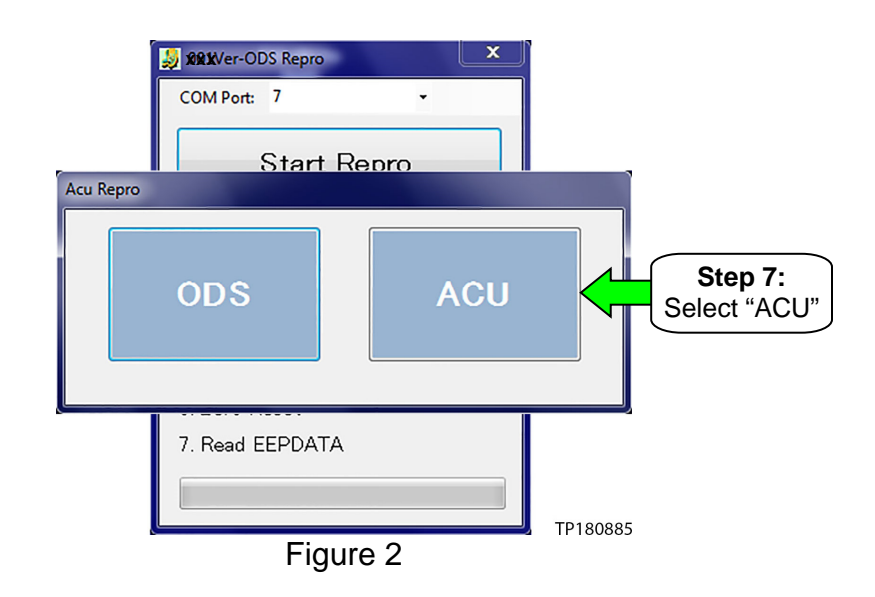

**NOTE:** If the icon shown in Figure 2 does not display, navigate ASIST to **Specialty Tools**, and then select **P7318 ACU Reprogram** (see Figure 3). The icon in Figure 2 should then display.

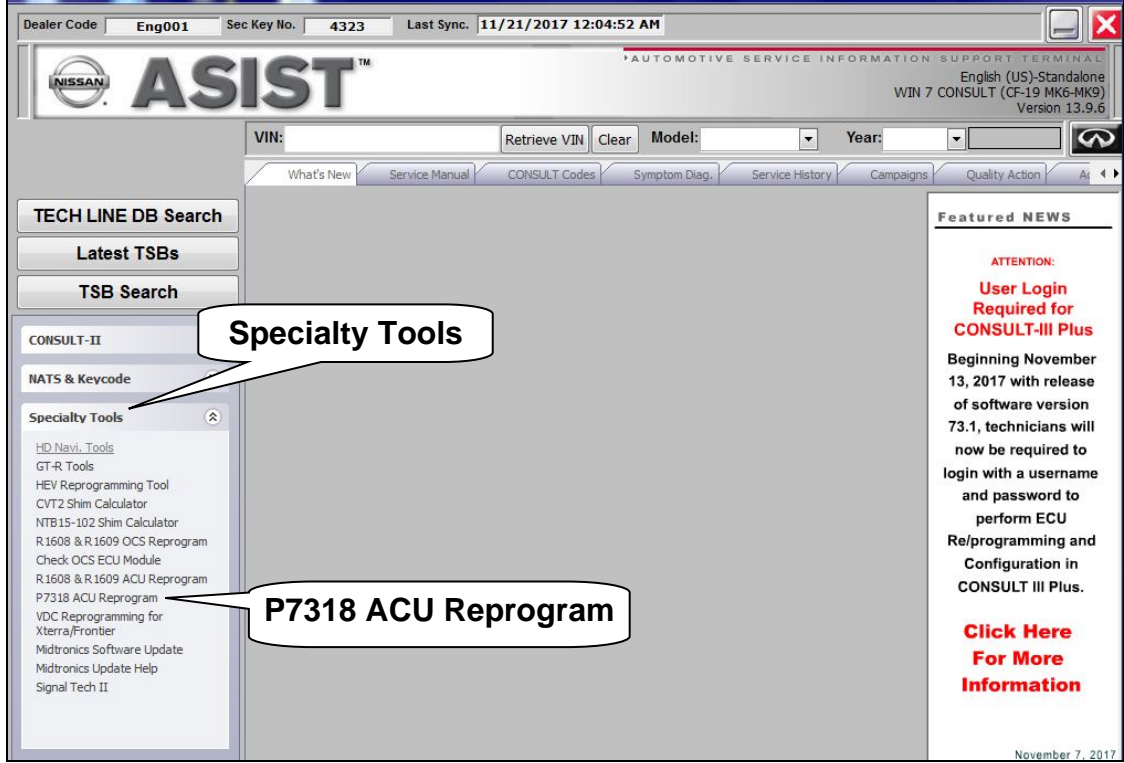

Figure 3

8. When the window in Figure 4 displays, select **Start Repro**.

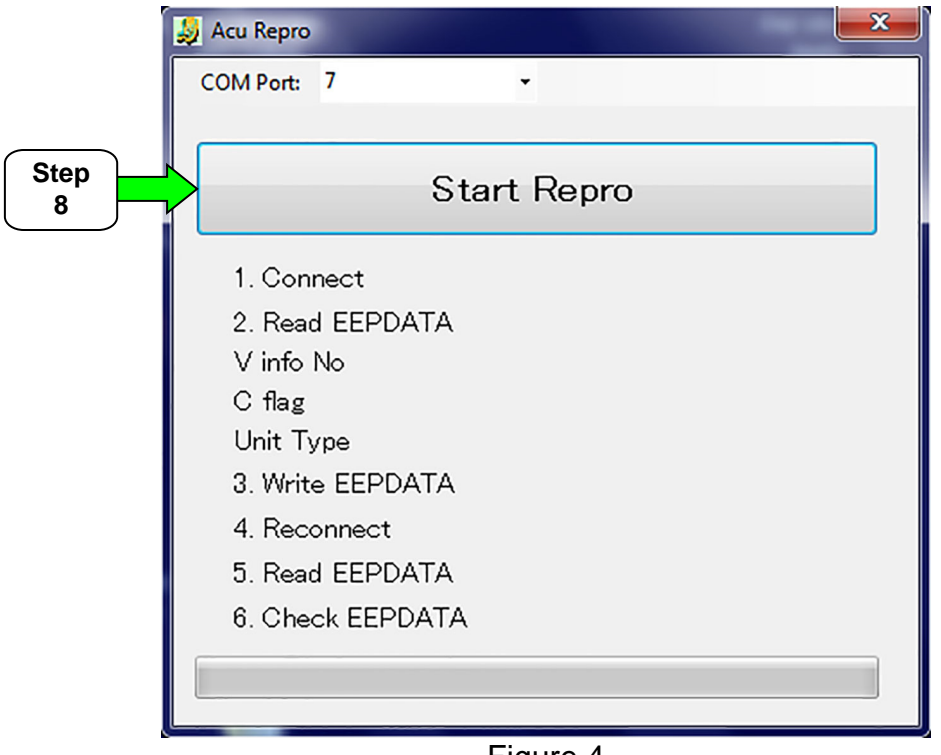

Figure 4

9. Turn the ignition ON, and then select **OK**.

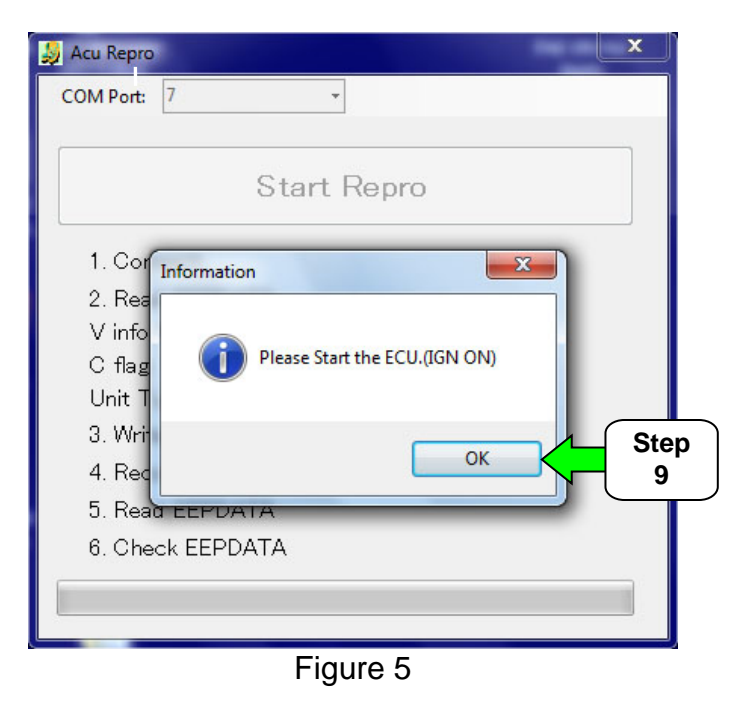

10. After selecting **OK** in step 9, the screen in Figure 6 below should appear.

- While this screen displays, the air bag diagnosis sensor unit is being reprogrammed.
- If the screen in Figure 6 appears, go to the next page.

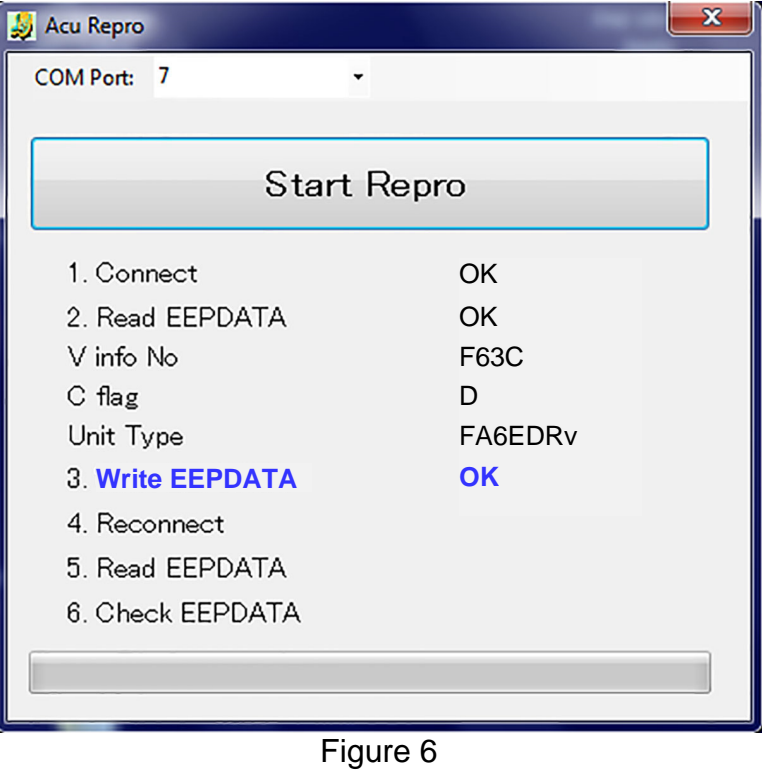

- If the screen in Figure 7 appears, the air bag diagnosis sensor unit has already been reprogrammed.
	- $\triangleright$  Select **OK**, and then skip to page 8, step 20.

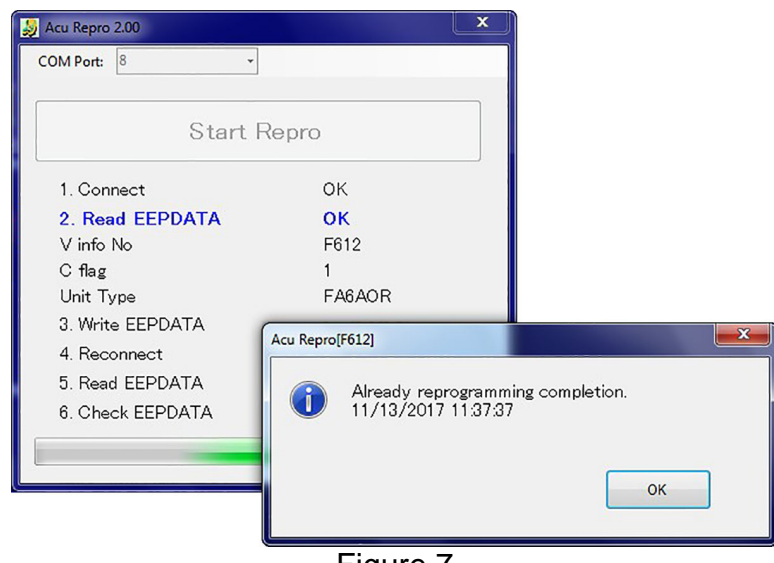

Figure 7

- 11. When reprogramming completes, the screen in Figure 8 appears.
- 12. Turn the ignition OFF, and then select **OK**.

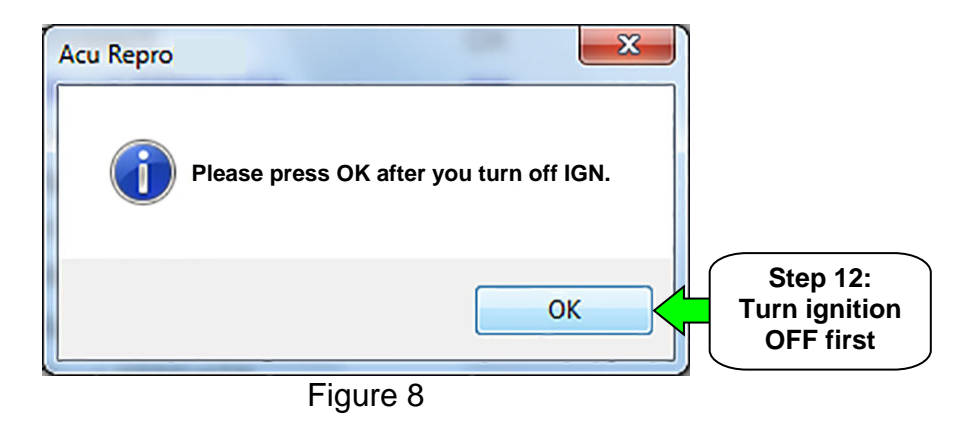

- 13. The countdown screen in Figure 9 will appear after selecting **OK** in step 12.
- 14. After **OK** has been selected, wait until the countdown completes (about 10 seconds).

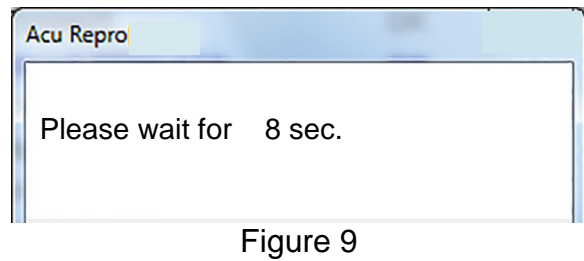

- 15. After the countdown completes, the screen in Figure 10 displays.
- 16. Turn the ignition ON.
- 17. Select **OK**.

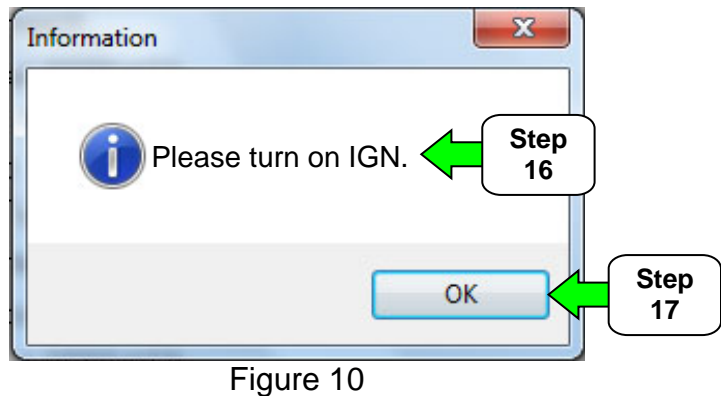

- 18. When the screen in Figure 11 displays, reprogramming is complete.
- 19. Select **OK**.

**CAUTION:** DO NOT disconnect the blue cable until the screen in Figure 11 displays and **OK** is selected.

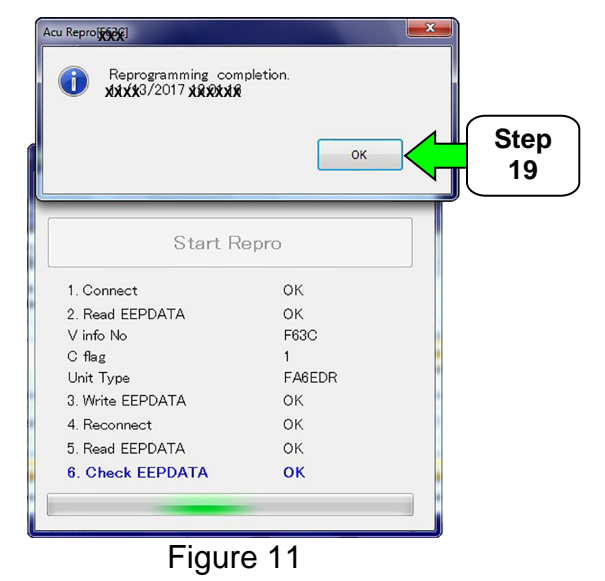

- 20. Close C-III plus.
- 21. Turn the ignition OFF.
- 22. Disconnect the blue cable from the vehicle and CONSULT PC.

23. Disconnect the GR-8 from the vehicle.

24. Turn the ignition from OFF to ON and observe the air bag warning light:

This light should illuminate for seven (7) seconds, and then go out.

**NOTE:** If the air bag warning light does not operate as described above, there may be an issue not covered by this campaign. Refer to ASIST and the ESM for additional diagnostic and repair information.

# **CLAIMS INFORMATION**

#### **Submit a Campaign (CM) line claim using the following claims coding:**

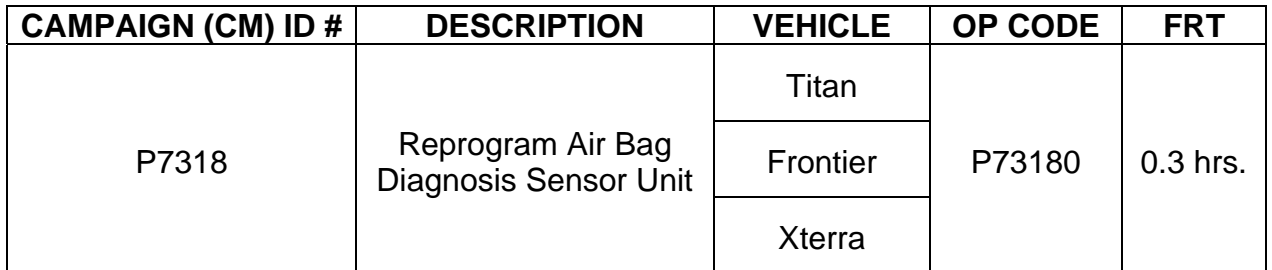

#### **Error Messages**

If an error message displays on the C-III plus screen any time during the reprogram process, use the following examples to determine what action to follow.

In each error message, select **OK**, and then refer to its explanation below.

#### Figure 12

If the message window in Figure 12 appears, verify the blue cable's USB connector and the CONSULT Tough Book USB port are not damaged and securely connected, and then restart the reprogramming procedure (page 3).

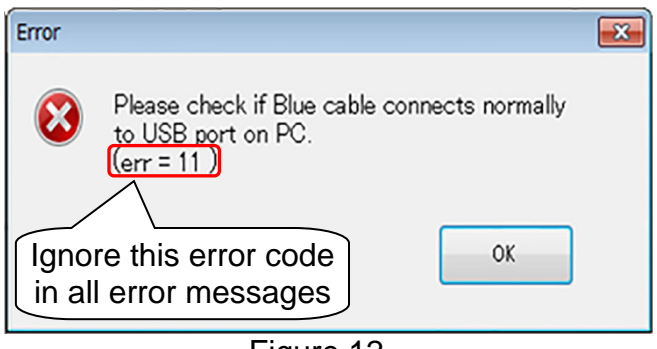

Figure 12

#### Figure 13

Verify the blue cable's Data Link Connector (DLC) is securely connected to the vehicle, and then restart the reprogramming procedure (page 3).

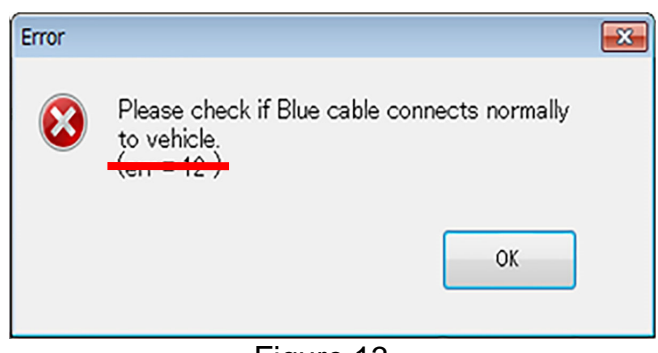

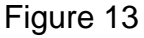

#### Figure 14

The reprogram procedure will need to be restarted.

After shutting down C-III plus, disconnect and reconnect the blue cable at both ends, and then start the reprogramming procedure (page 3).

Verify vehicle and C-III plus battery voltages are sufficient with the battery charger and AC adaptor connected.

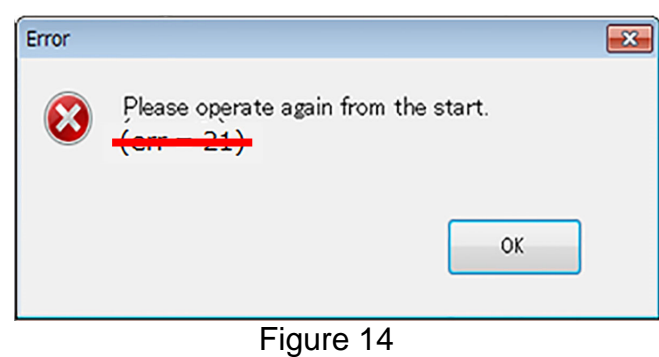

#### Figure 15

The air bag diagnosis sensor unit cannot be reprogrammed because the vehicle is not part of the service campaign.

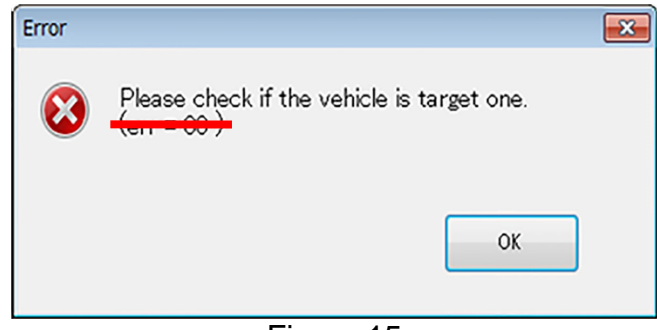

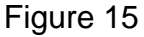

Figure 16

Verify C-III plus has all the latest software updates (it has been freshly synchronized).

Synchronize C-III plus, and then retry the reprogramming procedure (page 3).

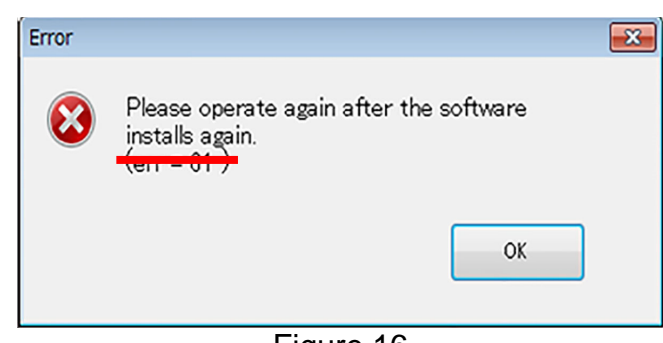

![](_page_9_Figure_8.jpeg)

Figure 17

The vehicle's air bag diagnosis sensor unit has been previously reprogrammed.

![](_page_9_Picture_11.jpeg)